Step 1: Open up a New Blank Excel Document, On the Ribbon, Select Data header Step 2: Click on Get Data, choose from JSON

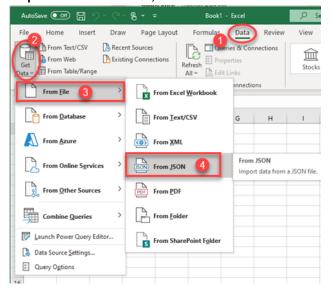

Step 3: Select the JSON file that was downloaded to your computer file and Click Import

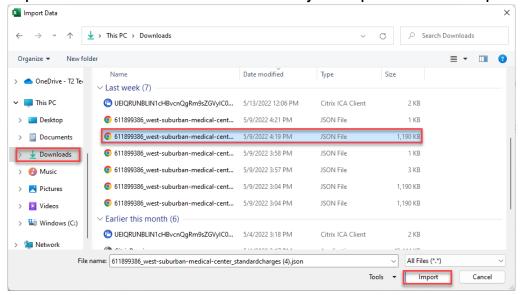

Step 4: From the Loaded File Right Click List and Select Drill Down

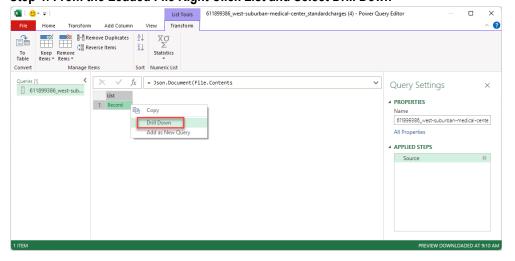

#### Step 5: From the drilled down screen Click List (to select it) then click to table

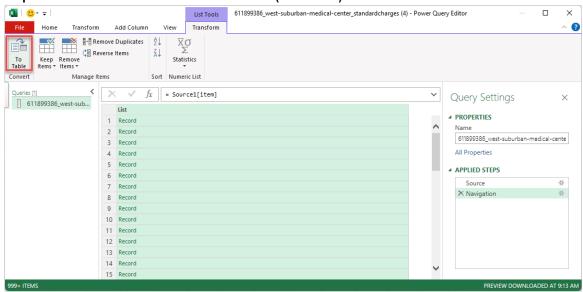

### Step 6: Click OK on the confirmation screen

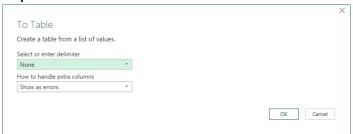

# Step 7: Click the column expand icon

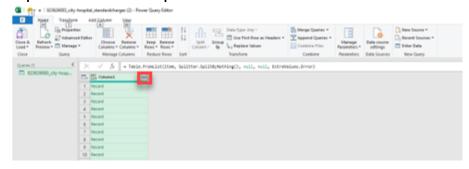

# Step 8: Choose OK

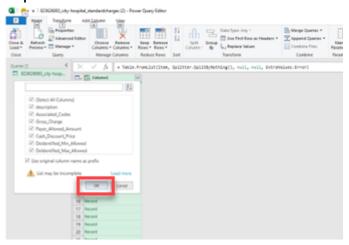

#### Step 9: Click Close and Load

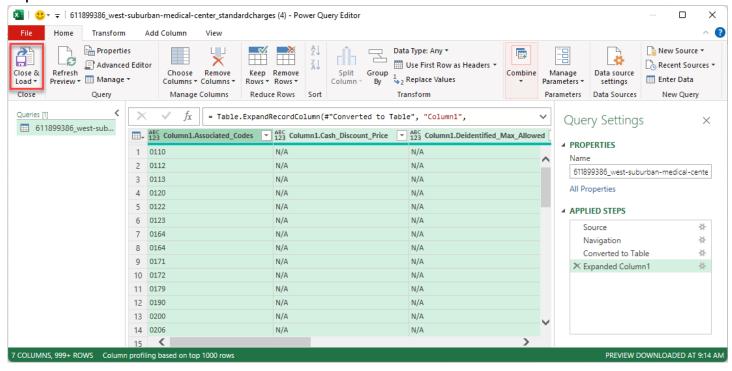

Step 10: All Service items will be imported into the Excel spreadsheet for you to view.

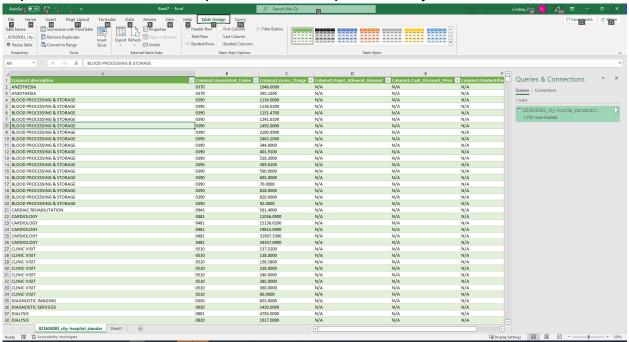